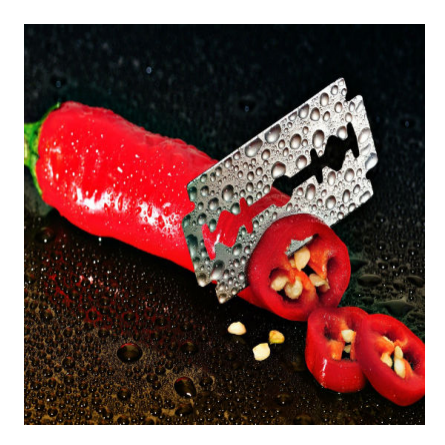

Scharfe Bilder in Photoshop

## **Description**

Es gibt sehr viele Möglichkeiten, um ein Foto oder eine Grafik in Photoshop nach zu bearbeiten. Vor allem bei Fotos besteht oft die Notwendigkeit, diese zu schärfen. Auch hier gibt es viele Möglichkeiten. Die nachfolgend gezeigte ist zwar ein kleiner Umweg, dafür aber extrem Flexibel einsetzbar.

Die Methode, mit der wir ein Beispiel-Foto bearbeiten möchten, läuft über Hochpass und weiches Licht. Wie alle Effekte, die man als Finishing anwendet, sollte man auch diese Methode erst verwenden, wenn der Rest des Bildes wirklich fertig ist. Es sind also die letzten Schritte. Wenn man noch etwas an der ursprünglichen Grafik ändert, müssen auch diese letzten Schritte erneut durchgeführt werden.

Das Ergebnis wird ein kontrastreicheres, wesentlich schärferes Foto sein. Hier unsere Ausgangslage:

Ich habe dieses Bild gewählt, weil es viele Eigenschaften hat, welche eine ordentliche Prüfung der Methode zulassen. Mit den Haaren, den Wellen und den Häusern im Hintergrund sehen wir sehr viele Elemente mit kleinen Details. Durch die Tiefenwirkung sehen wir auch unterschiedliche Bereiche der Unschärfe. Durch das Gesicht haben wir eine vertraute Form und können uns anschauen, wie sich das Licht bzw. der Schatten in diesem Bereich verhält. Ebenso die Haut, versteht sich.

Im Beispiel haben wir nur eine Ebene. Wenn es lediglich darum geht, ein Foto nach zu bearbeiten, können wir diese Ebene drei Mal duplizieren, indem wir Strg+J drei Mal nacheinander drücken. Wenn es sich um mehr als eine Ebene handelt, erreichen wir das Gleiche mit der Tastenkombination Umschalttaste+Strg+Alt+E . Damit wird eine Kopie aller Ebenen zu einer Ebene erzeugt. Diese neue Ebene können wir nun wieder mit Strg+J zwei Mal duplizieren. Nun markieren wir diese drei neuen Ebenen, die sich ganz oben befinden müssen, und klicken beim Mischmodus der Ebeneneffekte auf " Weiches Licht "

Das Ergebnis ist erst einmal furchtbar:

Nun klicken wir auf die oberste Ebene und wählen unter Filter > Sonstige Filter > Hochpass aus. Mit Hochpass, für sich gesehen, kann man eigentlich nicht so viel anfangen. Es erzeugt ein furchtbares Graustufenbild, bei dem nur die Konturen betont werden. In Kombination mit dem weichen Licht aber führt es dazu, dass das Bild darunter scharf gezeichnet erscheint.

In der ersten ebene geben wir den Wert 3,5 ein. Damit betonen wir die groben Konturen.

Nun klicken wir auf die Ebene darunter und wiederholen den Vorgang, geben aber den Wert 0,5 ein. Damit betonen wir die feinen Konturen, wie etwa die Haare. Je nach Bild/Foto muss man ggf. mit den Werten experimentieren, 3,5 und 0,5 haben sich aber als ein guter Ausgangswert erwiesen. Generell gilt: lieber etwas schärfer, schwächen kann man es später noch, indem man die Deckkraft der Ebene beeinflusst.

Zu guter Letzt nehmen wir uns noch die letzte Ebene vor. Das weiche Licht lassen wir, wir passen nur noch die Deckkraft an. Je nach Foto sind hier Werte zwischen 10 und 40 gut. Wenn das Ausgangsbild etwas zu blass ist, kann auch ein höherer Wert helfen. Bei extrem blassen Bildern brauchen wir vielleicht sogar eine zweite Ebene. Am Ende räumen wir noch unser Projekt auf. Wir erstellen einen eigenen Ordner, schieben die drei Ebenen hinein und benennen sie entsprechend um. Wer mit dem Ergebnis noch nicht zufrieden ist, kann die Feinabstimmung noch mit der Deckkraft der Ebenen vornehmen.

Da die Ebenen im eigenen Ordner sind, kann man nun bequem den Vorher / Nachher Effekt anschauen, indem man die Sichtbarkeit der Nachbearbeitung ein- und ausschaltet. Den Unterschied kann man hier ganz gut sehen:

Wenn man sich die Wellen, die Haare und die Häuser im Hintergrund anschaut, merkt man, dass es deutlich schärfer wurde.

Date Created 14. Oktober 2016 Author sven